## GeneXus Server

## Como receber as alterações realizadas no GeneXus Server

**GeneXus** 

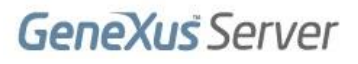

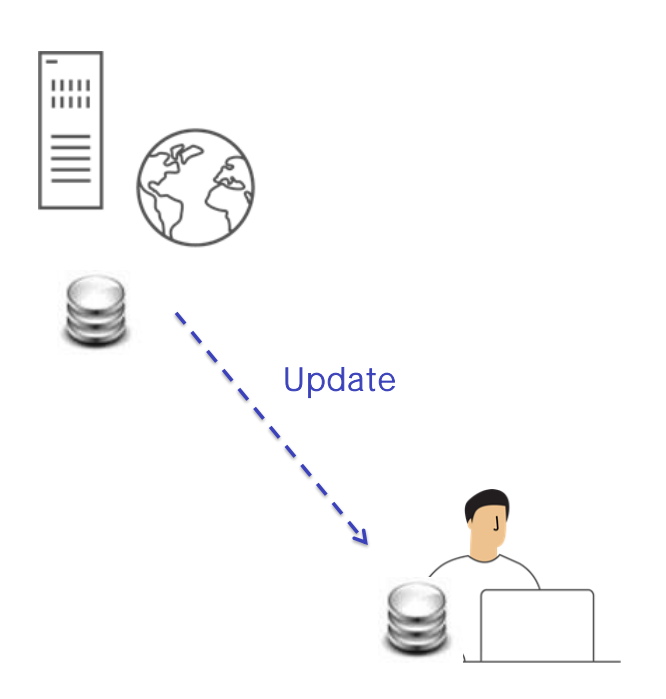

Vamos ver agora a operação Update.

Esta operação é de alguma forma a contrapartida da operação Commit. Consiste em aplicar à KB pessoal do desenvolvedor que a está executando, todas as mudanças que foram feitas pelos outros desenvolvedores na KB administrada pelo server.

Knowledge Manager / Team Development

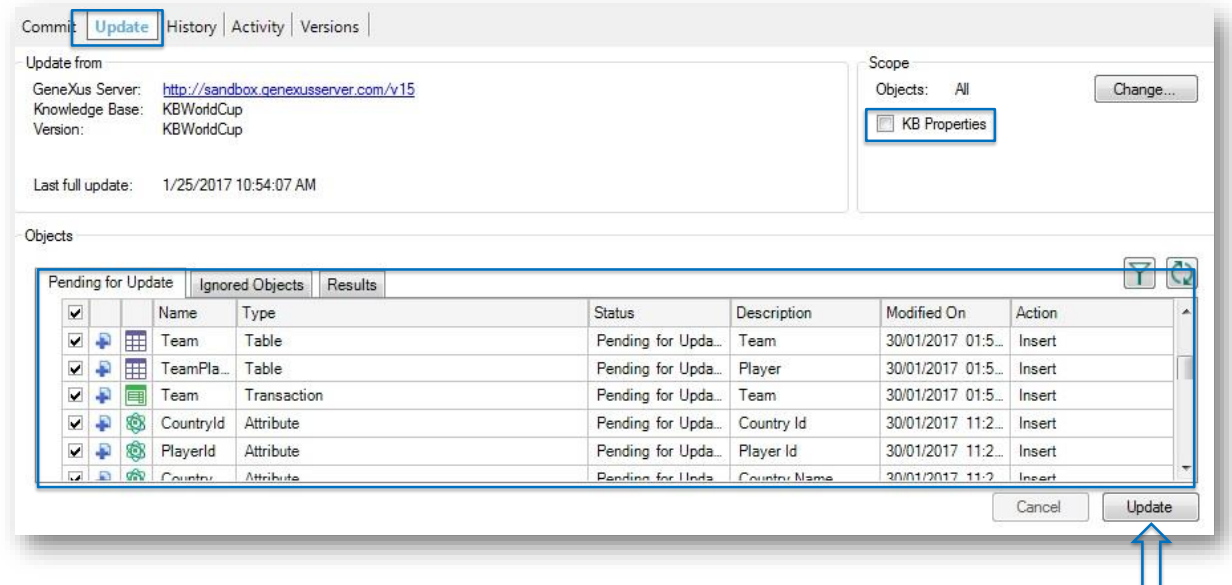

Devemos abrir novamente a caixa de diálogo Team Development, selecionar a aba Update e estaremos vendo todas as novas definições que deverão ser incorporadas em nossa KB local.

Mas também é possível atualizar as propriedades que sofreram alterações. Por fim, se deverá selecionar o botão Update para receber efetivamente todas essas alterações na KB local.

Executemos esta operação no GeneXus.

Knowledge Manager / Team Development

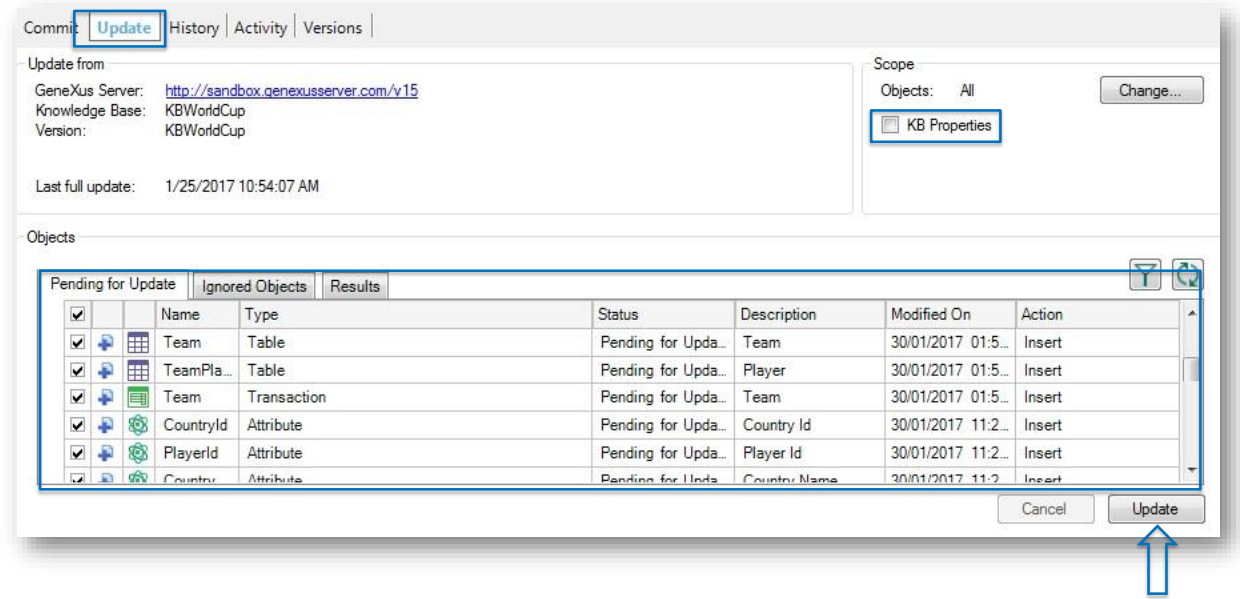

## [ DEMO: https://youtu.be/biuuLfSsSWU ]

Estamos agora na KB WorldCup, a KB que originalmente Mary havia enviado ao server.

Mary não fez nenhuma alteração até agora e assim podemos verificar que os objetos são os originais: a transação Country e a transação Player.

Vamos para a opção Knowledge Manager, Team Development, selecionamos a aba Update para ver a lista de mudanças.

Se também quisermos atualizar as propriedades de nossa knowledge base, devemos clicar nas caixas correspondentes.

Finalmente, pressionamos o botão Update.

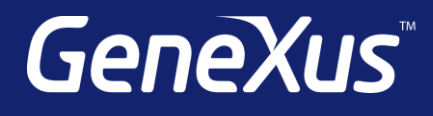

training.genexus.com wiki.genexus.com training.genexus.com/certifications